## **Go to: [www.myhighmark.com](http://www.myhighmark.com/)**

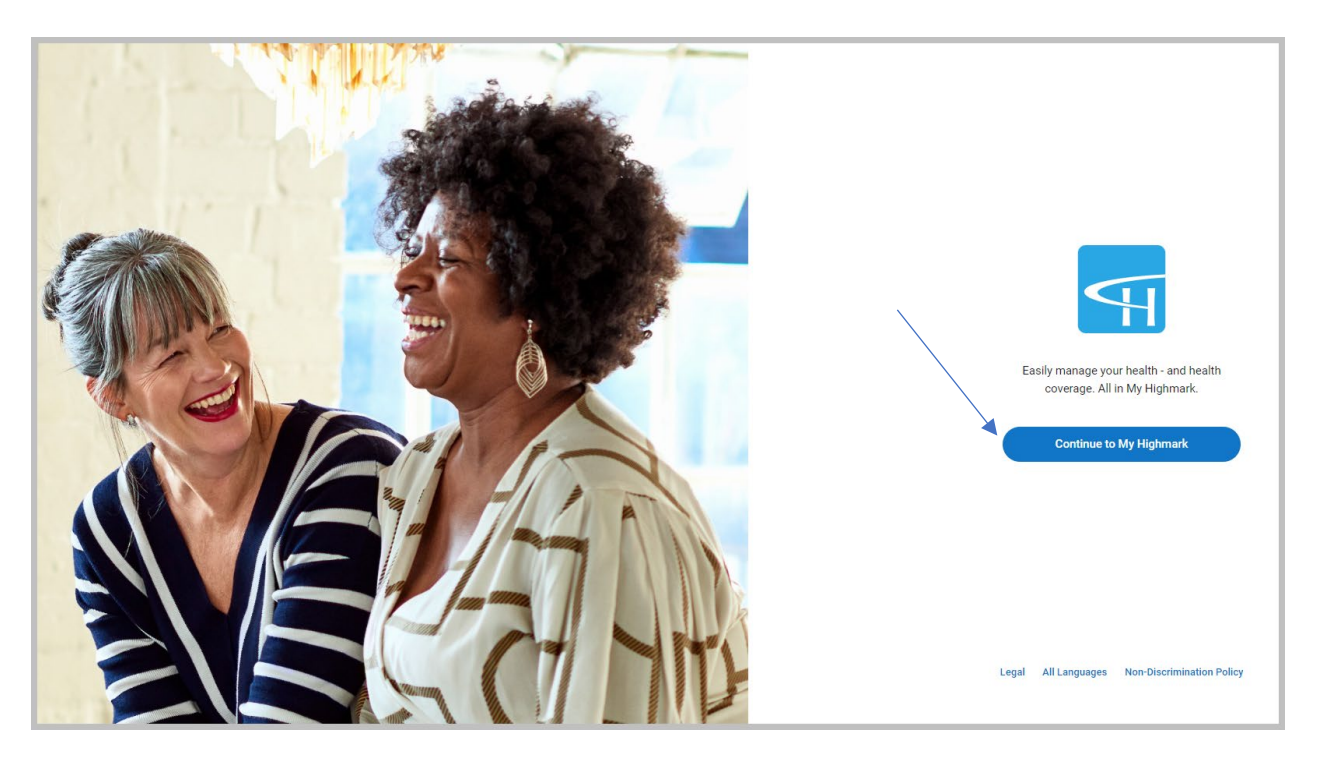

- **Click on register.** If you had *previously* registered with Highmark, there is no need to register again. You can simply log in using your current User ID/password.
- **Both you and your enrolled spouse, if applicable, will need your own separate accounts**

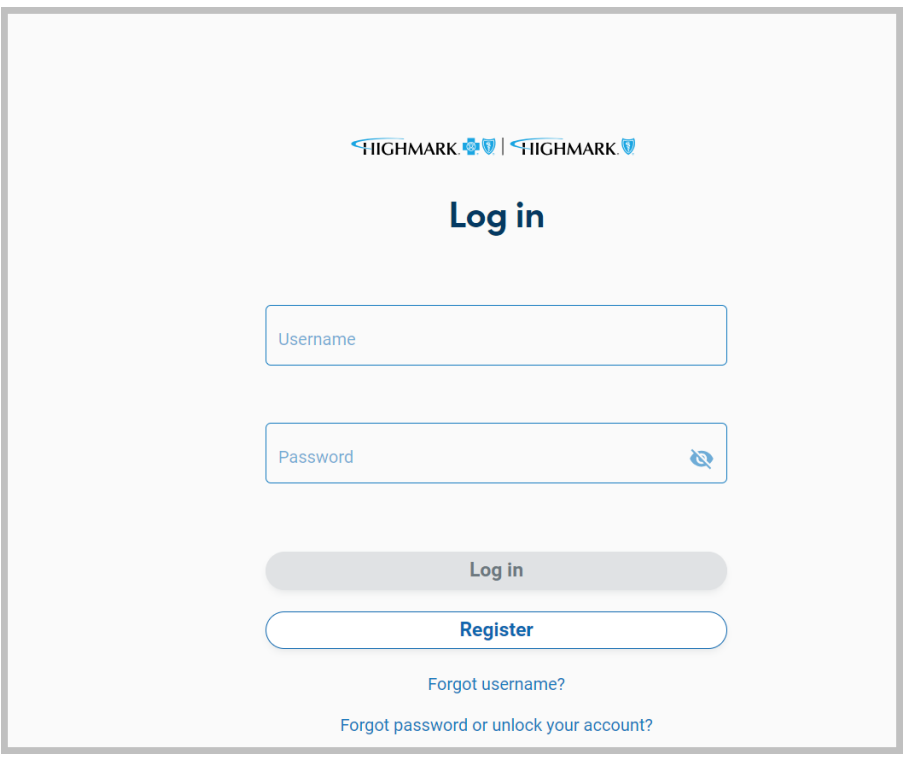

• **In the next step you will need your member ID number from your Highmark card**

• **Begin registration step 1 of 4**

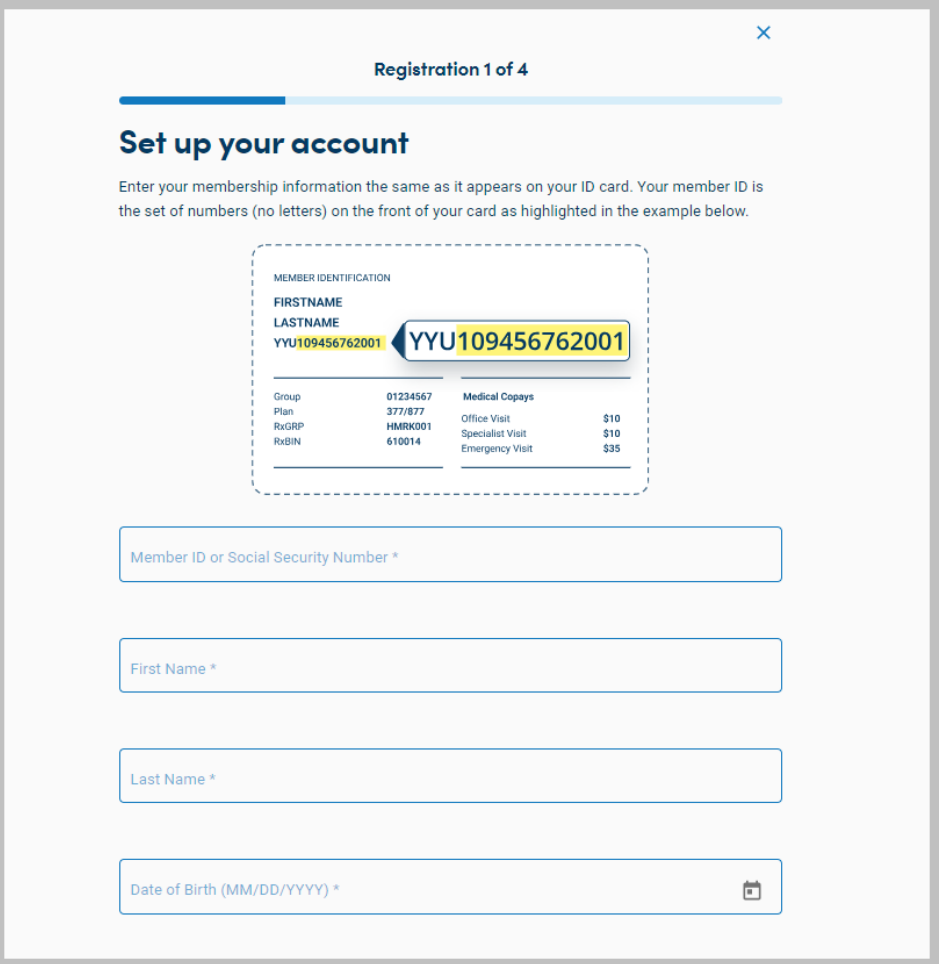

- **Continue completing steps 2, 3 and 4 of 4**
- **Once those steps are complete, log in and continue with your account set up including multi-factor authentication as follows:**

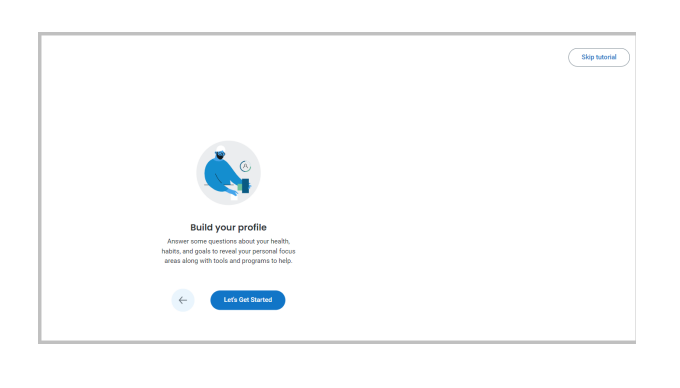

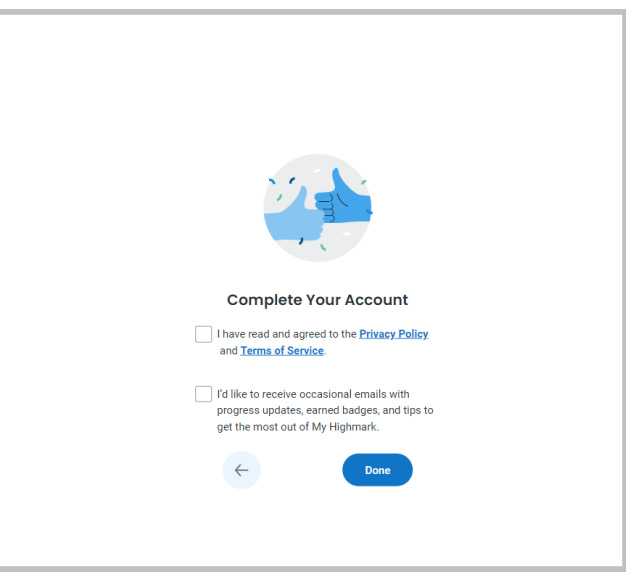

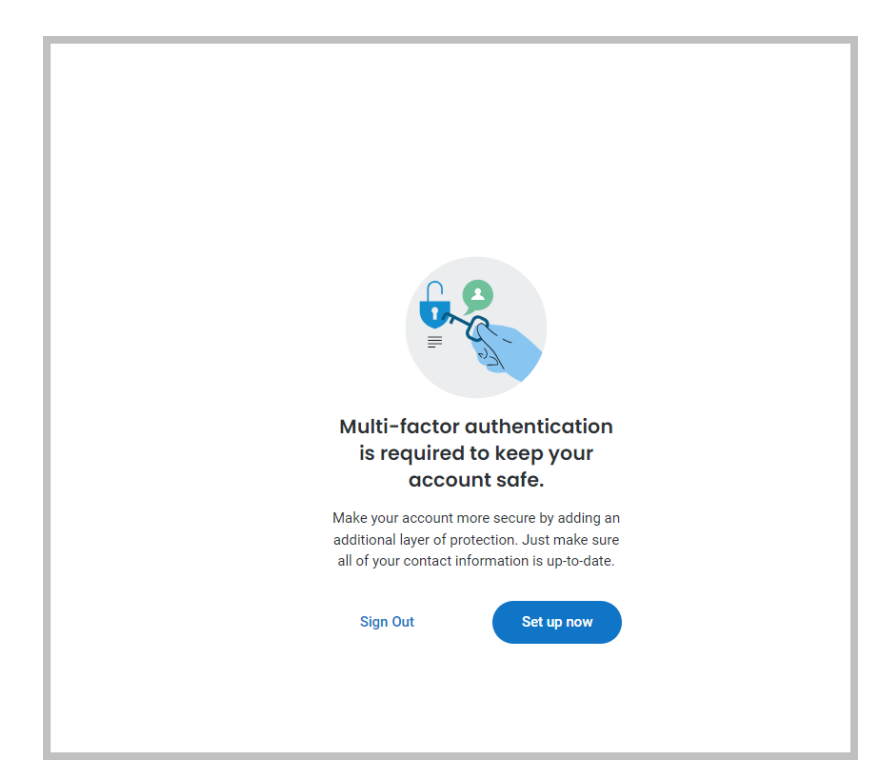

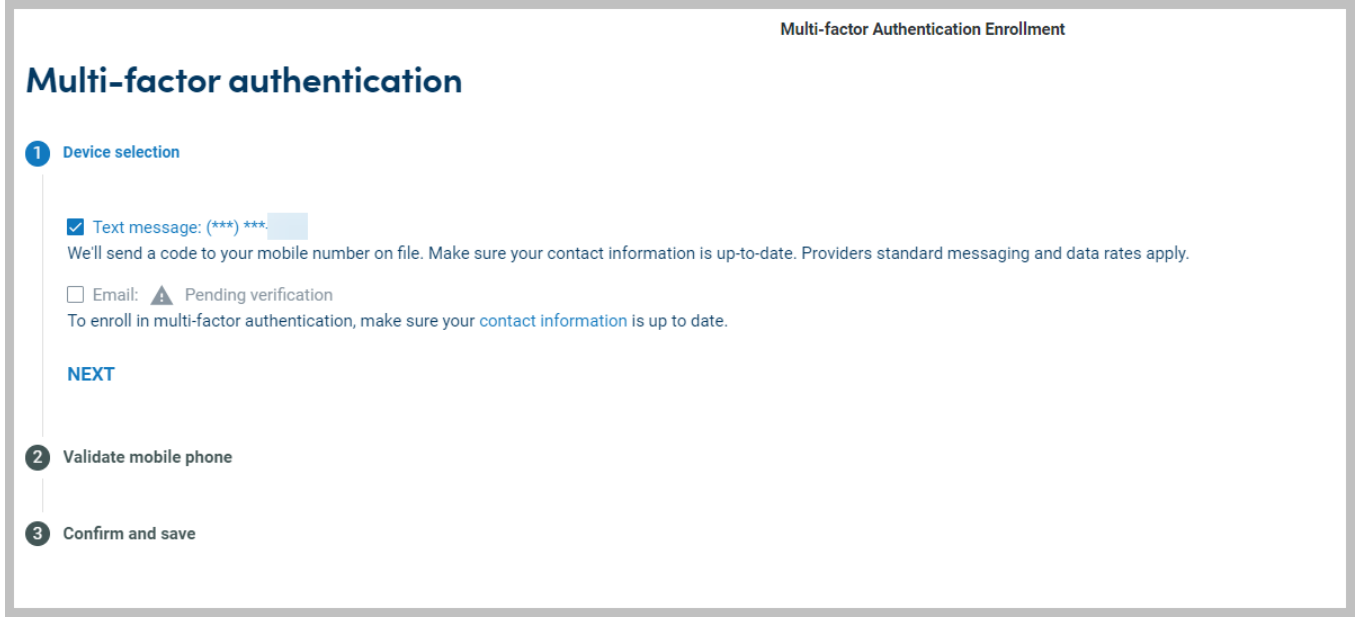

 $\mathbf{r}$ 

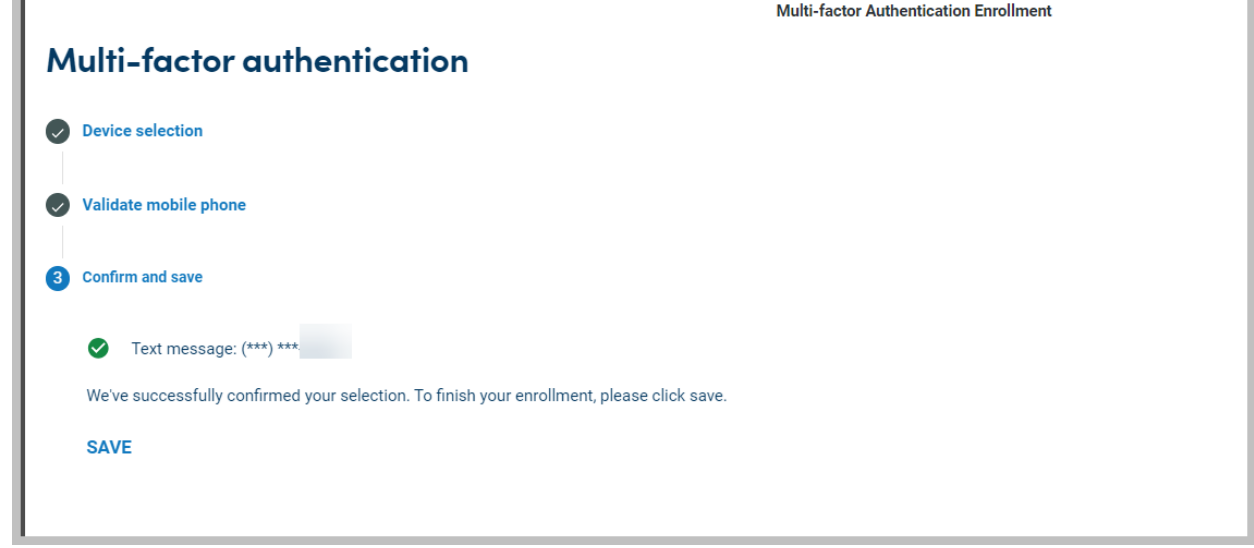

• **Once saved, you will receive the following message:**

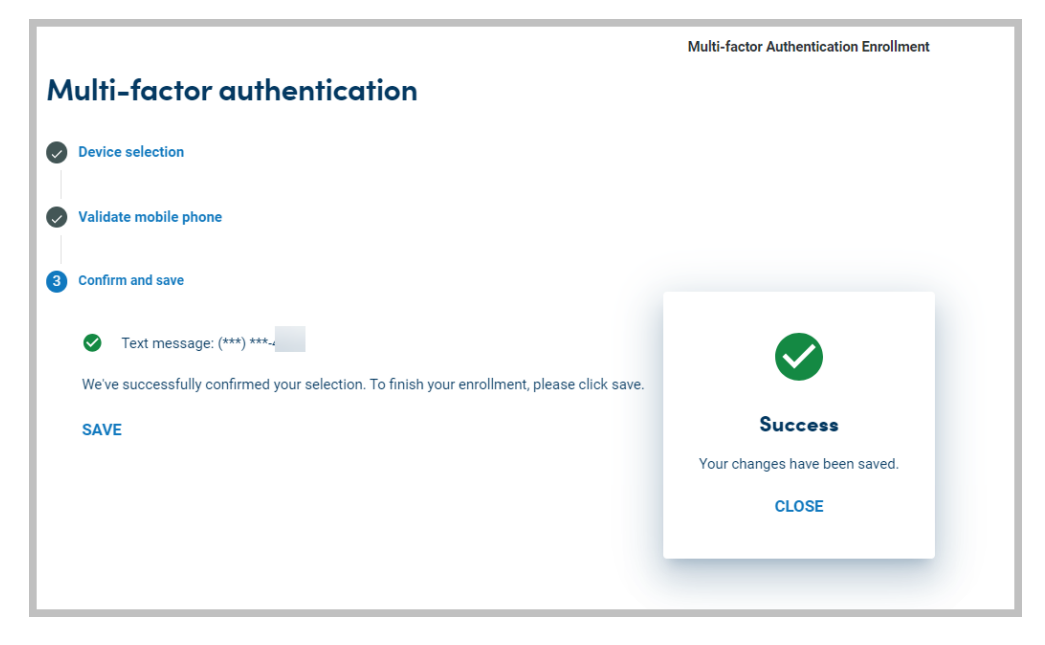

• **After you are logged in, you will see the following screen. For further instructions regarding how to complete the health risk assessment, please view the Complete the Health Assessment instructions on the Healthy U webpage.** 

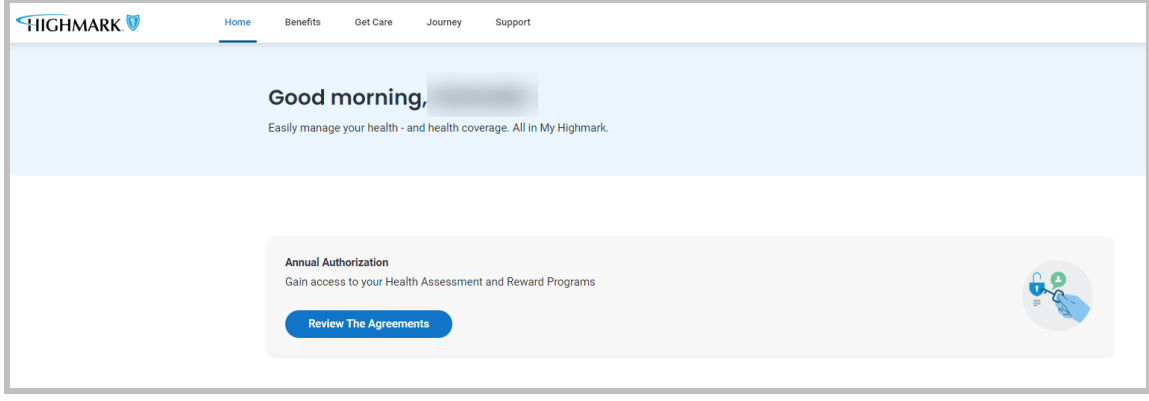